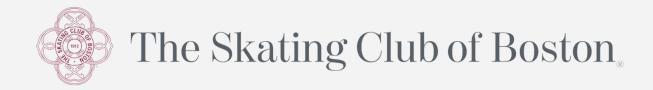

## Enrolling into Text-Message Alerts via ActiveNet

Step 1: Log into your ActiveNet account from the Club's website

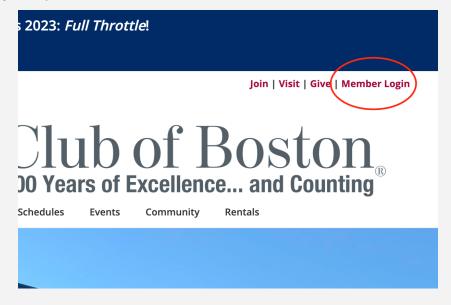

**Step 2:** Click "Manage Family Member/Members" on the lower, right–hand side of the page

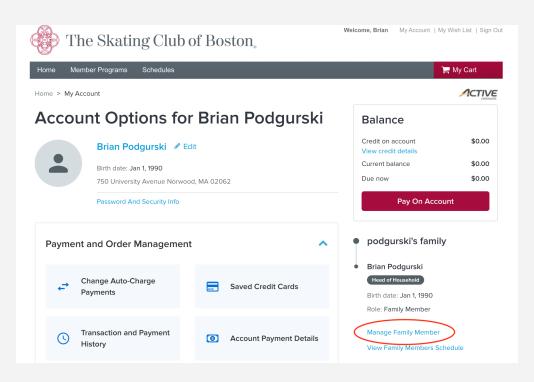

**Step 3:** Click "Edit Information" on the family member you wish to enroll for text alerts

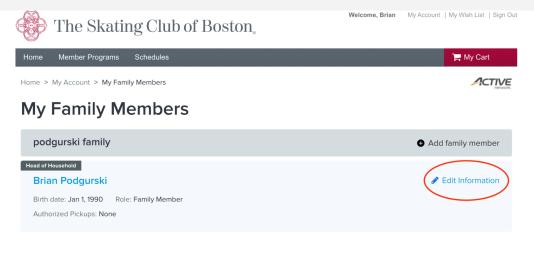

Step 4: On the next page, click "Contact information" at the top

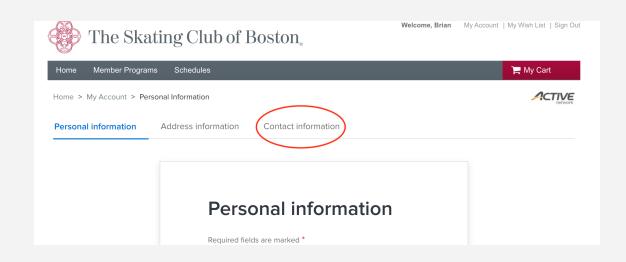

**Step 5:** *Enter the family member's cell phone number and service provider and click "Agree"* 

| <b>Contact information</b>        |  |  |  |  |
|-----------------------------------|--|--|--|--|
| Required fields are marked *      |  |  |  |  |
| Text Message Alert phone          |  |  |  |  |
| Area code Number Extension        |  |  |  |  |
| 617 - 7825900 -                   |  |  |  |  |
| Text Message Alert phone operator |  |  |  |  |
| Verizon (vtext.com)               |  |  |  |  |
| Agree to receive text messages?   |  |  |  |  |
| Primary phone                     |  |  |  |  |

Step 6: Scroll down to the bottom of the page and click "Save"

| Area code | Primary phone | Extension |        |
|-----------|---------------|-----------|--------|
| Area code | Other phone   | Extension |        |
|           |               |           | Cancel |

**Step 7:** *Repeat Steps 2–6 for each additional family member you wish to enroll*